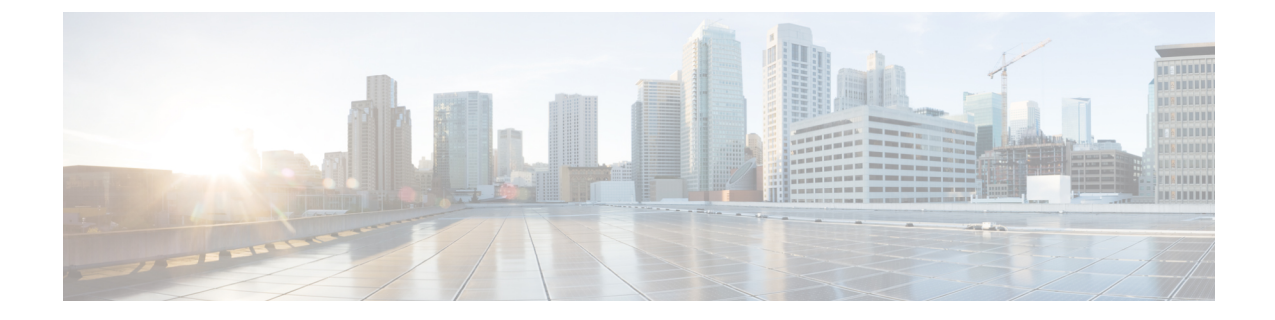

# 複数データストアの展開

• 複数データストアの展開 (1 ページ)

## 複数データストアの展開

このプロセスは、VM ホストにディスク ストレージの複数の RAID アレイがある場合、VM ホ ストの初期ビルド中に実行する必要があります。この設定により、vSphereまたはvCenterがす べてのデータストアを認識できるようになります。

- ステップ **1** vSphere または vCenter のインベントリ リストから、関連するホストを選択します。
- ステップ2 [設定 (Configuration) ] タブを選択します。
- ステップ3 [ストレージ (Storage)] を選択します。

#### 図 **<sup>1</sup> :** ストレージの選択

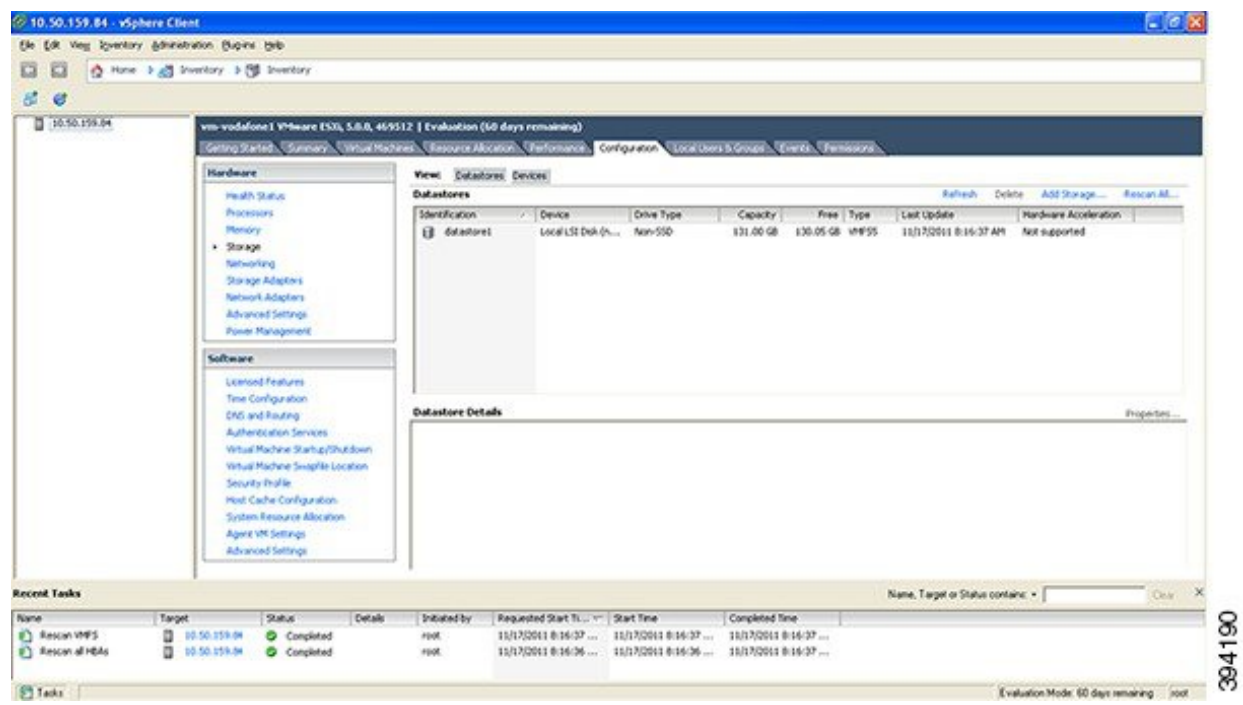

- ステップ **4** ウィンドウ右側にある **[**ストレージの追加 **…**(**Add Storage …**)**]** を選択します。
- ステップ **5 [**ディスク**/LUN**(**Disk/LUN**)**]** を選択し、**[**次へ(**Next**)**]** をクリックします。

### 図 **2 :** ディスク**/LUN** の選択

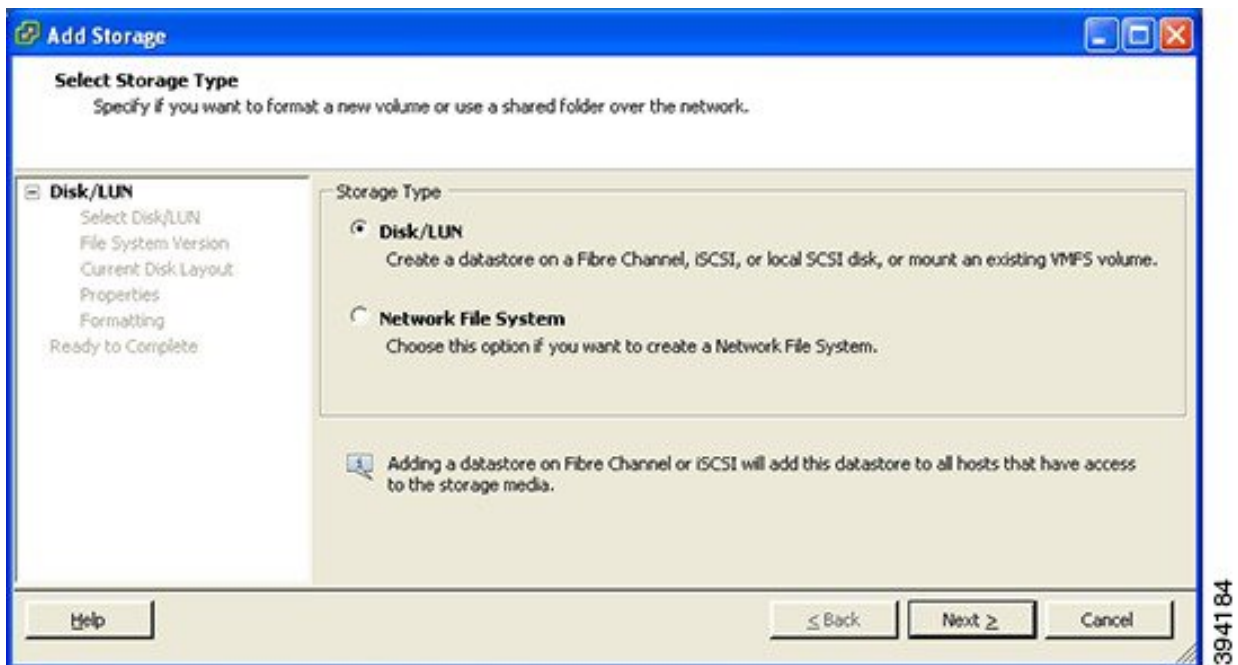

ステップ **6 [**ディスク**/LUN**(**Disk/LUN**)**]**の下に表示されるリストで必要なディスク/LUNを選択し、**[**次へ(**Next**)**]** をクリックします。

![](_page_2_Picture_86.jpeg)

![](_page_2_Picture_87.jpeg)

ステップ **7 [**ファイルシステムのバージョン(**File System Version**)**]** ページで **[VMFS-5]** を選択し、**[**次へ(**Next**)**]** をクリックします。

#### 図 **<sup>4</sup> : VMFS-5** の選択

![](_page_3_Picture_62.jpeg)

ステップ **8 [**現在のディスクレイアウト(**Current Disk Layout**)**]** ページの詳細を確認し、**[**次へ(**Next**)**]** をクリッ クします。

#### 図 **5 :** 詳細の確認

![](_page_4_Picture_58.jpeg)

ステップ **9** プロパティページで新しいデータストアの名前を入力し、**[**次へ(**Next**)**]** をクリックします。

図 **6 :** 新しいデータストアの名前

![](_page_4_Picture_59.jpeg)

ステップ **10 [**フォーマット(**Formatting**)**]** ページの **[**使用可能な最大領域(**Maximum available space**)**]** を選択し、 **[**次へ(**Next**)**]** をクリックします。

図 **<sup>7</sup> :** 使用可能な最大領域の選択

![](_page_5_Picture_88.jpeg)

ステップ **11 [**終了準備の完了(**Ready to Complete**)**]** ページの詳細を確認し、**[**完了(**Finish**)**]** をクリックします。

#### 図 **8 :** 詳細の確認

![](_page_6_Picture_58.jpeg)

- ステップ **12** VMFS データストアの作成タスクが完了するまで待ちます。
- ステップ **13** 完了時、新しいデータストアが **[**ストレージ(**Storage**)**]** セクションに一覧表示されます。

I

#### 図 **9 :** 新しいデータストア

![](_page_7_Picture_32.jpeg)

翻訳について

このドキュメントは、米国シスコ発行ドキュメントの参考和訳です。リンク情報につきましては 、日本語版掲載時点で、英語版にアップデートがあり、リンク先のページが移動/変更されている 場合がありますことをご了承ください。あくまでも参考和訳となりますので、正式な内容につい ては米国サイトのドキュメントを参照ください。